## **ワンタイムパスワード(TOTP)認証の設定方法 (Google Authenticator)**

豊橋技術科学大学 情報メディア基盤センター

本学では、重要なシステムを利用する際に本人確認を確実に行い不正利用を防ぐため、時刻に基 づくワンタイムパスワードを用いた二要素認証(以下、TOTP 認証と呼ぶ)を導入しています。 この認証では、利用者が記憶しているユーザ名とパスワードに加えて、利用者が所持するスマー トフォンでしか生成できないワンタイムパスワードを使うことで、強固な認証を実現します。そ のため、あらかじめスマートフォンに TOTP 認証を使うためのアプリを入れ、本学のユーザ認証 システムに登録する必要があります。ここでは、ワンタイムパスワードアプリ Google Authenticator を認証基盤システムに登録する手順を説明します。

一部のシステムでは、アクセス元ネットワークの種類(学内または学外)によって認証方式を切 り替えています。例えば、学内ネットワークからはユーザ名とパスワードのみで認証できるが、 学外ネットワークではそれに加えて TOTP 認証を要求される、などです。この判定において、以 下のネットワークは「学外」に分類されます。

- VPN による学外からの接続
- ⚫ 有線ゲストネットワーク(ヴィレッジ天伯など)
- ⚫ 無線ネットワーク SSID: eduroam
- 無線ネットワーク SSID: tutguest

## **ワンタイムパスワードアプリのインストールと登録手順**

- 1. 設定作業に使用する PC とスマートフォンを学内ネットワークに接続します。
- 2. PC とスマートフォンの日付と時刻が正確か確認します。
- 3. スマートフォンに Google Authenticator をインストールします。
	- ⚫ Google Authenticator iOS[: https://apps.apple.com/jp/app/google-authenticator/id388497605](https://apps.apple.com/jp/app/google-authenticator/id388497605) Android[: https://play.google.com/store/apps/details?id=com.google.android.apps.authenticator2](https://play.google.com/store/apps/details?id=com.google.android.apps.authenticator2)
- 4. PC のブラウザで、「User Profile Maintenance」ページを表示させます。 「User Profile Maintenance」ページを表示させるには、情報メディア基盤センターのホー ムページ(<https://imc.tut.ac.jp/>)のクイックメニューにある「パスワードを変更する」を クリックします。
- 5. 「User Profile Maintenance」ページの「ワンタイムパスワードアプリを登録する」をクリ ックします。

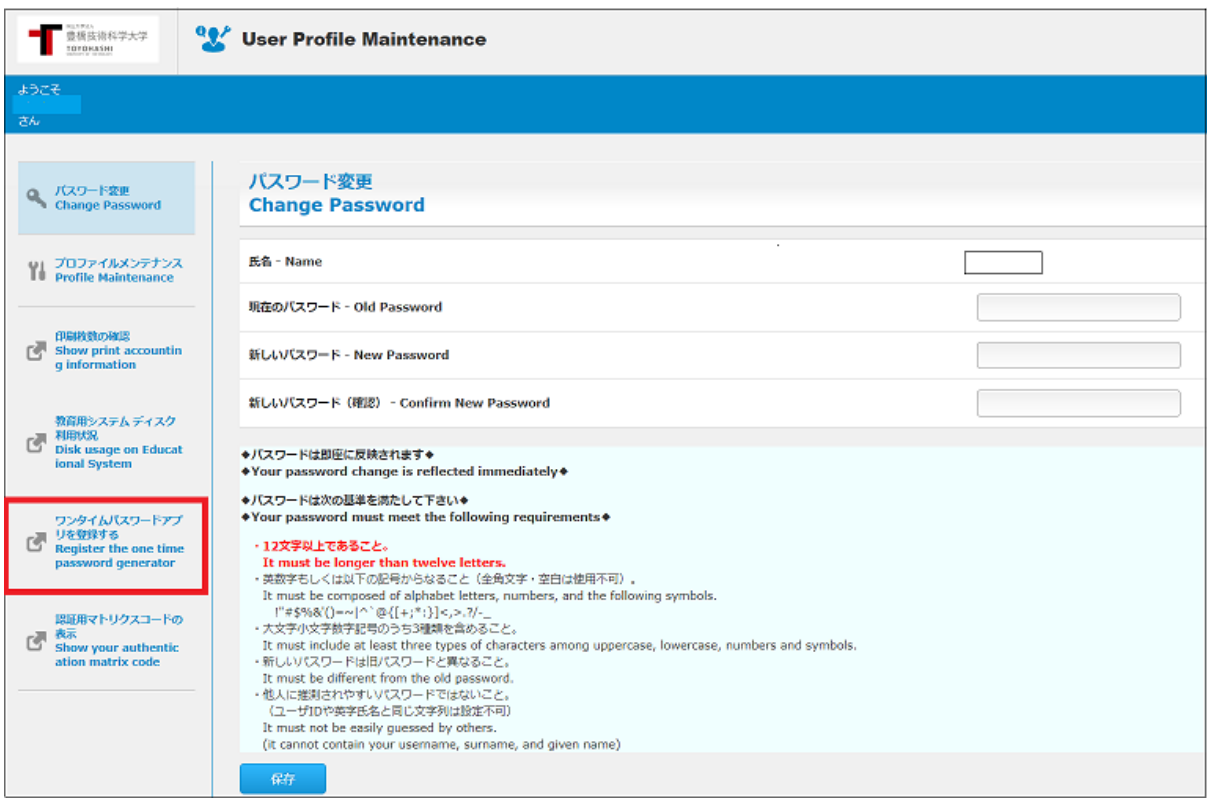

※ 「ワンタイムパスワードアプリを登録する」ページは学外からはアクセスできません。

6. ブラウザに QR コードが表示されますので、スマートフォンにインストールした Google Authenticator を起動し、表示された QR コードをスキャンします。

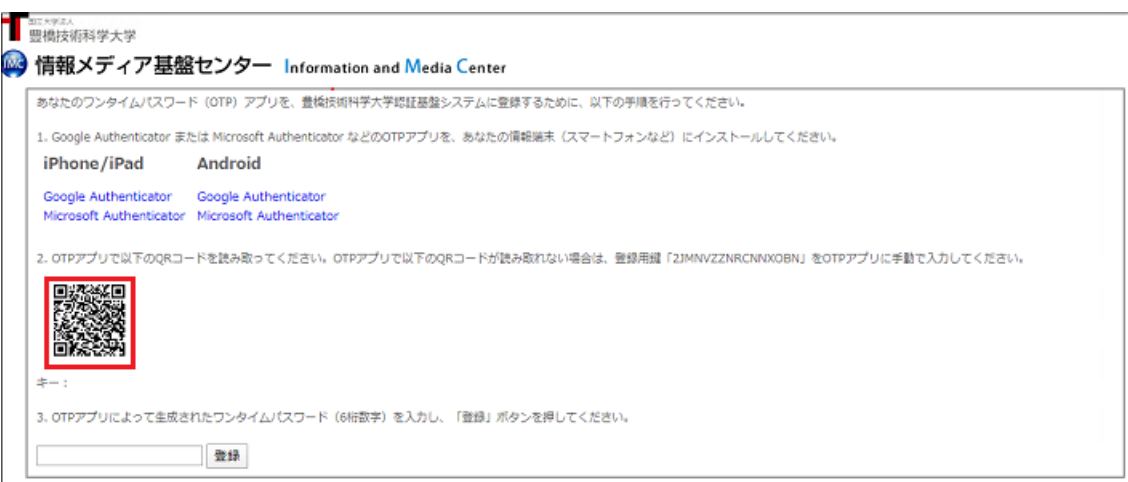

## ※ワンタイムパスワードアプリを登録していなくても「登録されています」と表示される ことがあります。その場合は、「再発行」ボタンをクリックしてください。

Google Authenticator アプリ側で以下のように操作します。

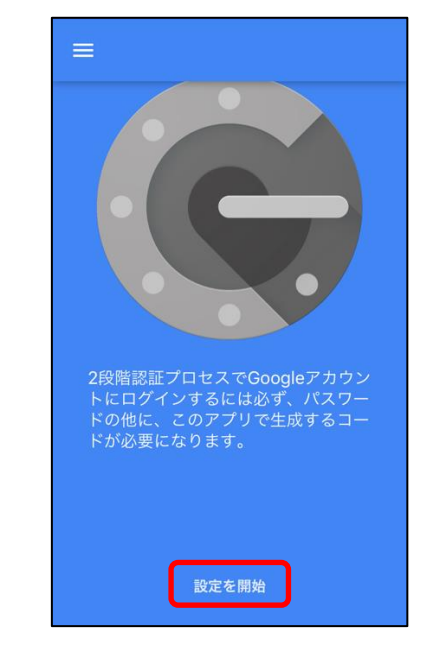

① 「設定を開始」をタップします。

② 「バーコードをスキャン」をタップします。

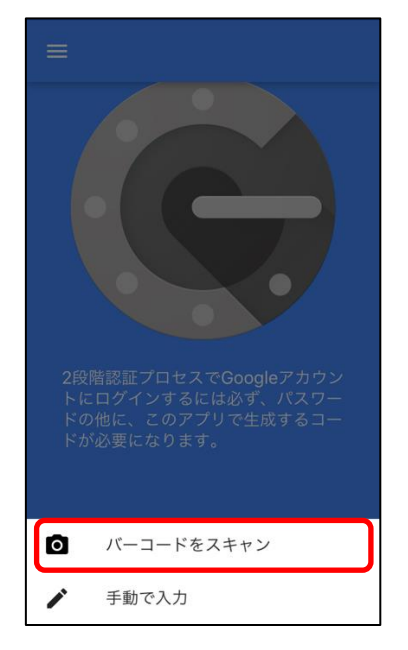

③ 「バーコードをスキャン」画面になりますので、ブラウザに表示された QR コー ドをスキャンします。

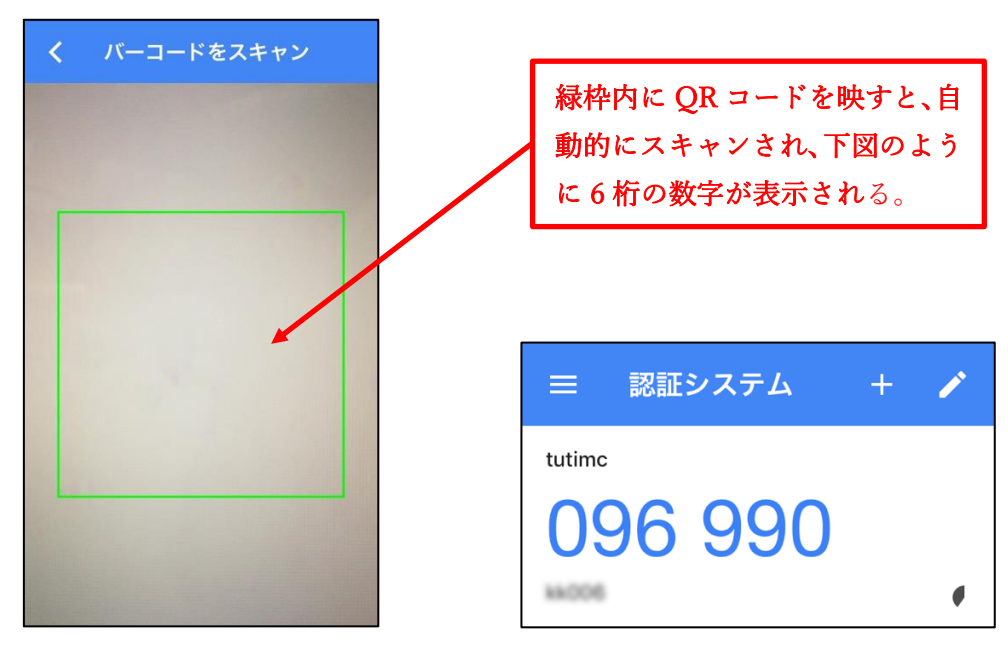

7. スキャンに成功すると 6 桁の数字が表示されますので、その数字をブラウザの入力欄に入 力し、「登録」ボタンをクリックします。

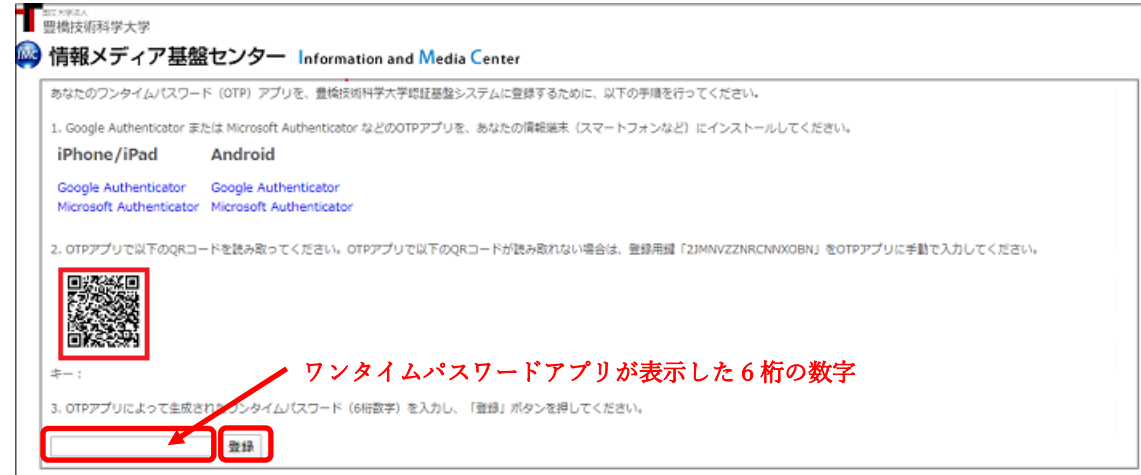

8. ブラウザに「処理が正常に完了しました。」と表示されれば登録完了です。 「OK」ボタンをクリックします。